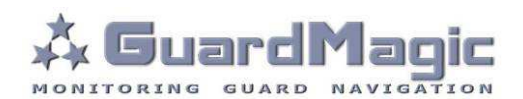

# **GuardMagic DLLS-DLLE Programming Tool**

2011

### **Table of contents:**

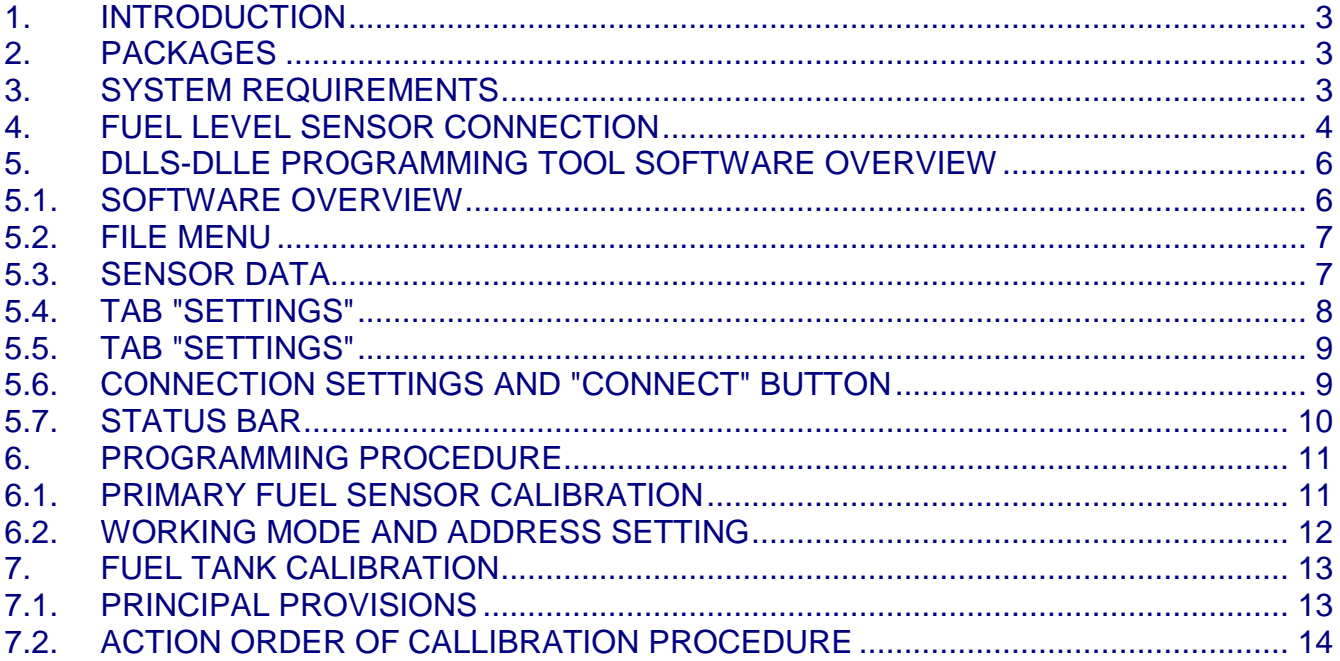

### **1. INTRODUCTION**

**"GuardMagic DLLS-DLLE programming tool"** is the special technological complete set intended for programming and change the setting of **GuardMagic DLLS** and **GuardMagic DLLE** fuel level sensors by Personal Computer.

**"GuardMagic DLLS-DLLE programming tool"** utility allows calibrate vehicle main fuel tanks and cargo tanks. Fuel tank calibration procedure is carried by Notebook (Personal Computer) in vehicle.

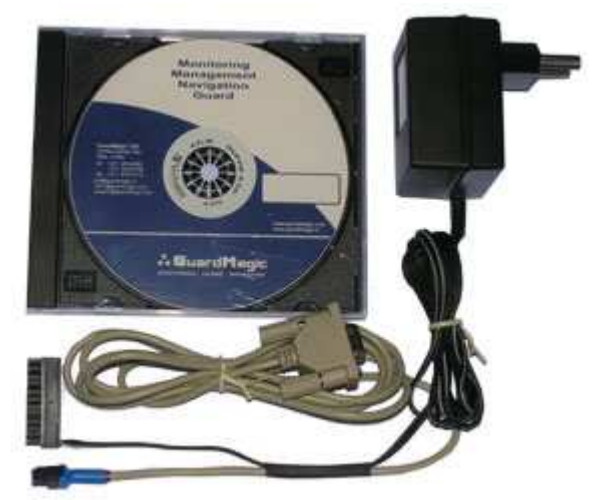

#### **2. PACKAGES**

#### **Complete set consist of:**

- Program "**GM DLLS-DLLE PT**" 1CD;
- GuardMagic SCA (DLLS Sensor Calibration Adapter);
- USB cable;
- 485 interface cable;
- 220/12V AC/DC power adapter with cable (for connection to GuardMagic FSM);
- User manual.

### **3. SYSTEM REQUIREMENTS**

System requirements to the PC:

- MS Windows XP, MS Windows Vista, MS Windows 7;
- Intel Pentium IV 600 or above (or AMD analogue);
- Main memory 256MB or above;
- 10 free space on a hard disk;
- Mouse and keyboard;
- USB port;
- Video adapter and color monitor with the resolution not less than 800 x 600;
- CD or DVD ROM.

### **4. FUEL LEVEL SENSOR CONNECTION**

Before starting programming or calibration procedure of fuel level sensor it is necessary to connect it to the personal computer using GuardMagic SCA adapter, and check the connection status.

4.1. Connect SCA Adapter to Digital Fuel Sensor (DLLS) and PC accordingly with Figure 4-1 or Figure 4-2.

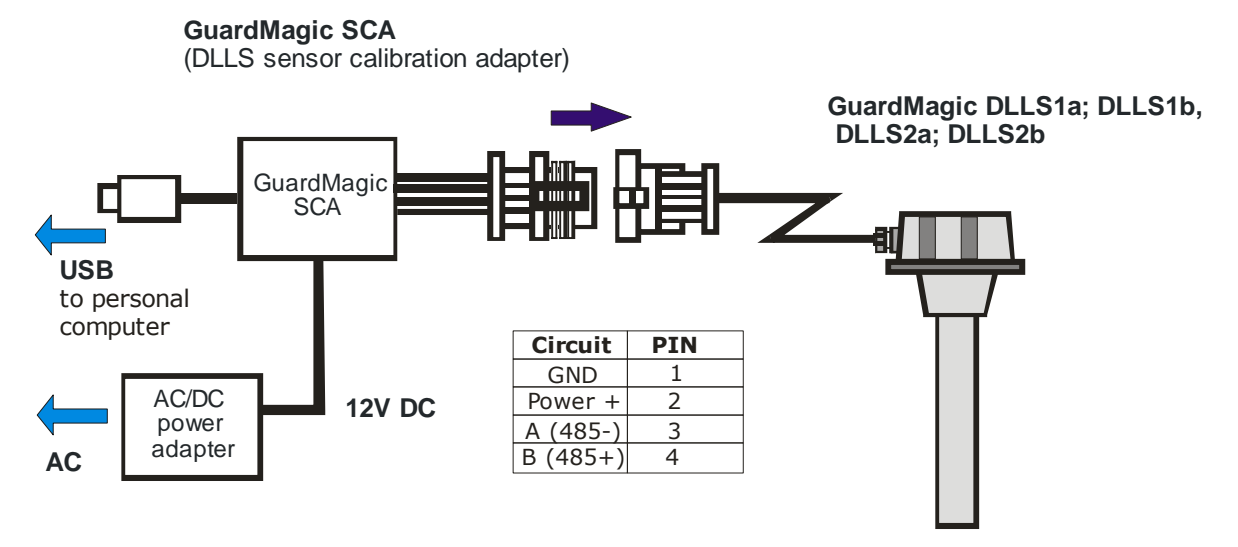

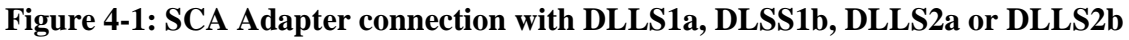

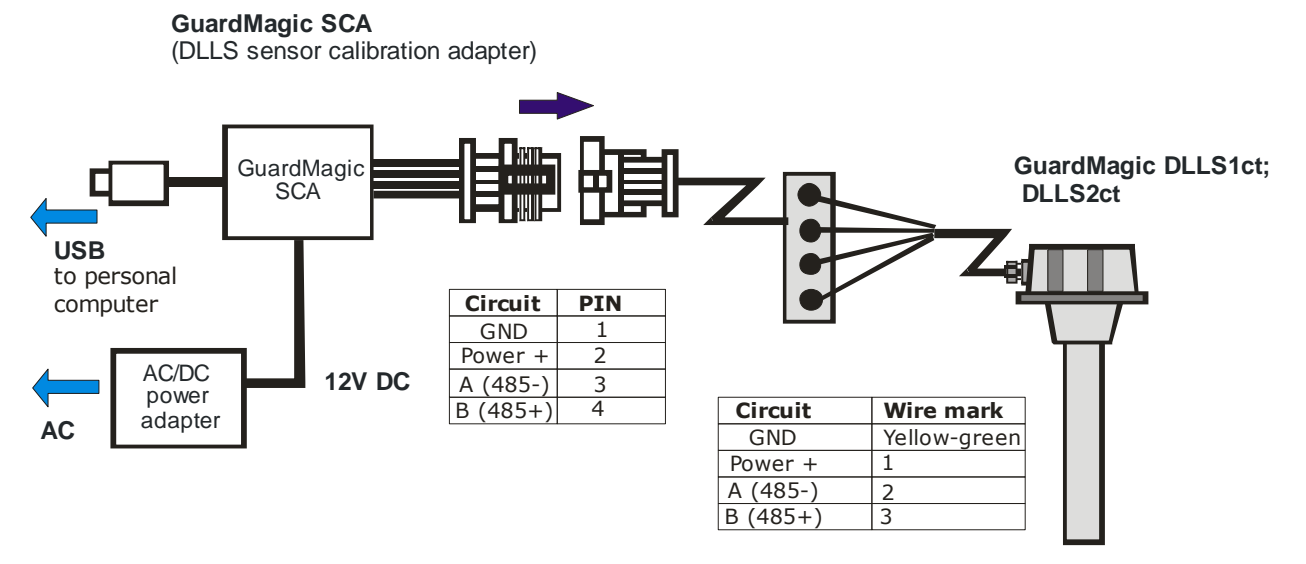

**Figure 4-2: SCA Adapter connection with DLLS1ct, DLLS2ct**

4.2. Check the LED status.

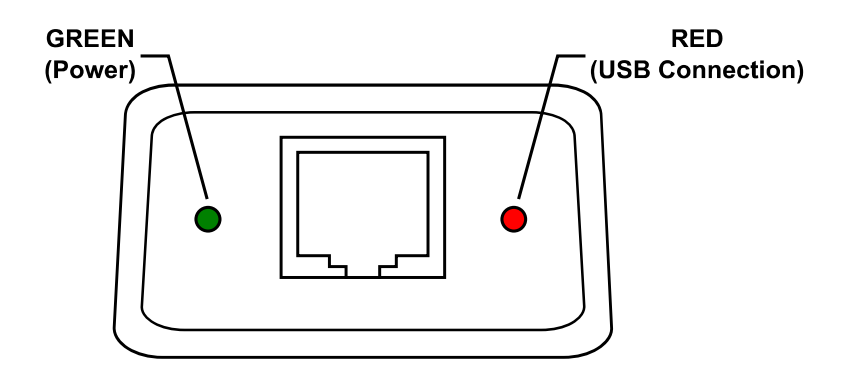

### **5. DLLS-DLLE Programming Tool software overview**

Copy program "GM DLLS-DLLE PT" (FSProgrTool.exe) from CD to hard disk of yours PC. Start the program "GM DLLS-DLLE PT" (FSProgrTool.exe). After start the program on the screen will open the basic form, shown on figure.

### **5.1. Software Overview**

The "GM DLLS-DLLE PT" form consist of:

- 1. text menu;
- 2. "sensor data" part;
- 3. "settings" tab;
- 4. "calibration" tab;
- 5. connection settings and "Connect" button;
- 6. status bar.

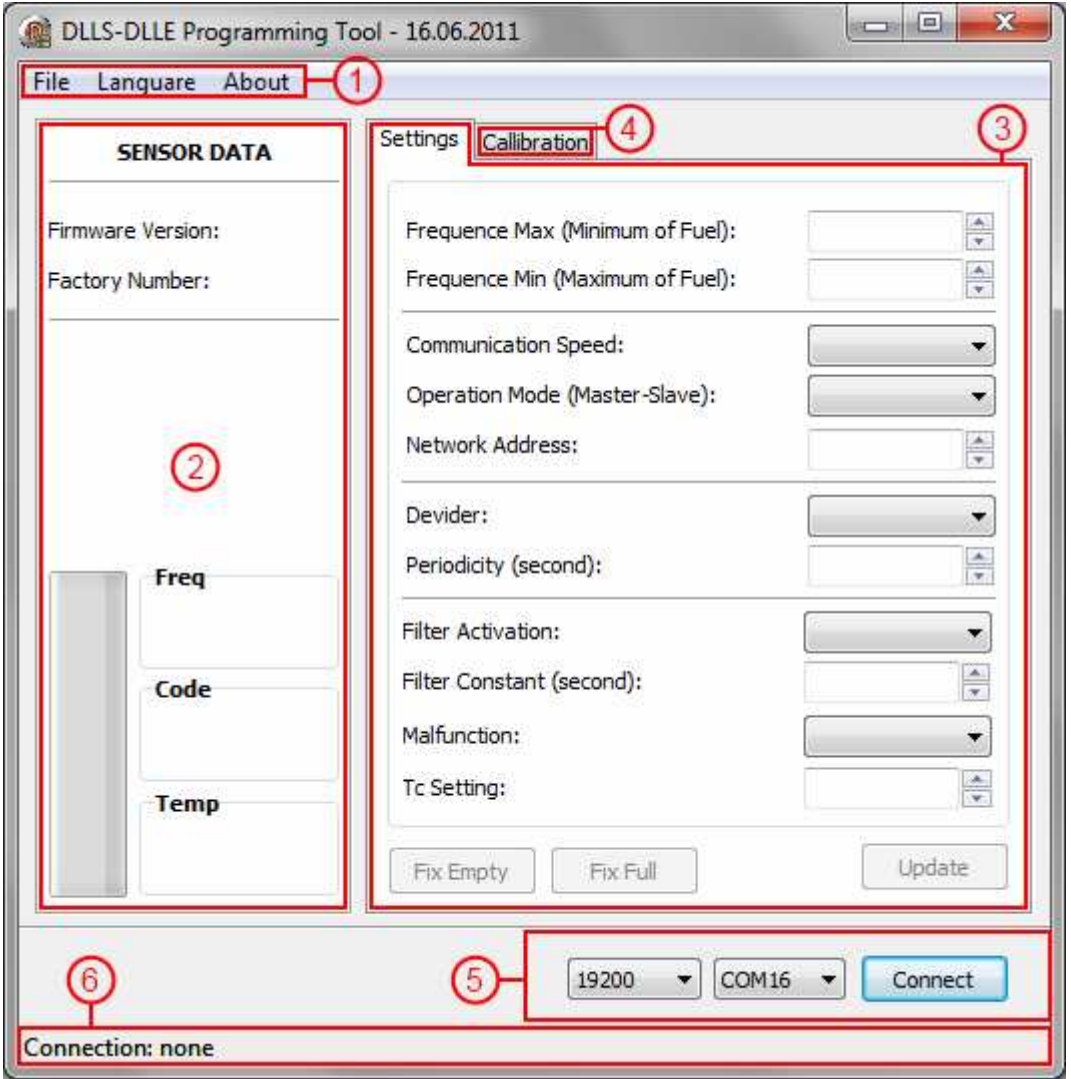

# **5.2. File Menu**

 $\begin{picture}(10,10) \put(0,0){\line(1,0){10}} \put(10,0){\line(1,0){10}} \put(10,0){\line(1,0){10}} \put(10,0){\line(1,0){10}} \put(10,0){\line(1,0){10}} \put(10,0){\line(1,0){10}} \put(10,0){\line(1,0){10}} \put(10,0){\line(1,0){10}} \put(10,0){\line(1,0){10}} \put(10,0){\line(1,0){10}} \put(10,0){\line(1,0){10}} \put(10,0){\line(1$  $\overline{\mathbf{x}}$ DLLS-DLLE Programming Tool - 16.06.2011 File Languare About

File menu consists of the menu line with following items:

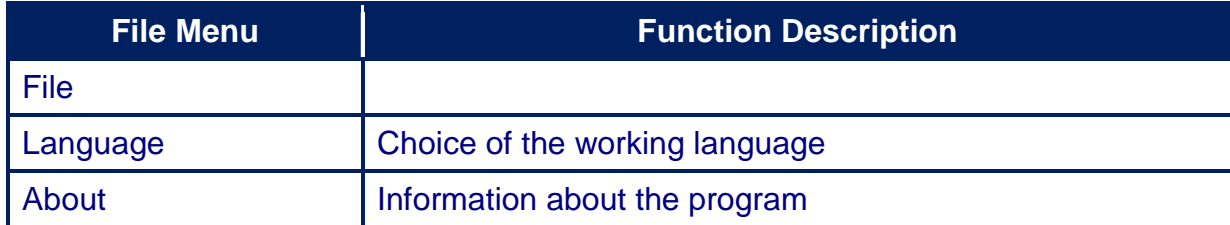

### **5.3. Sensor Data**

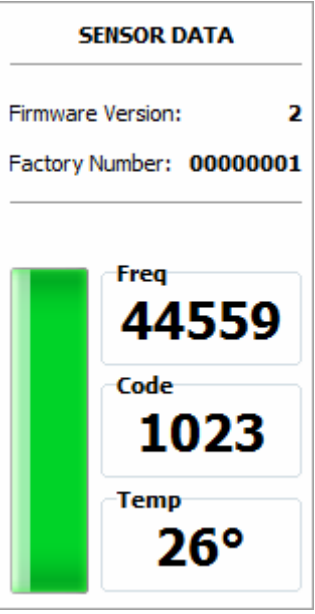

### Show sensor data:

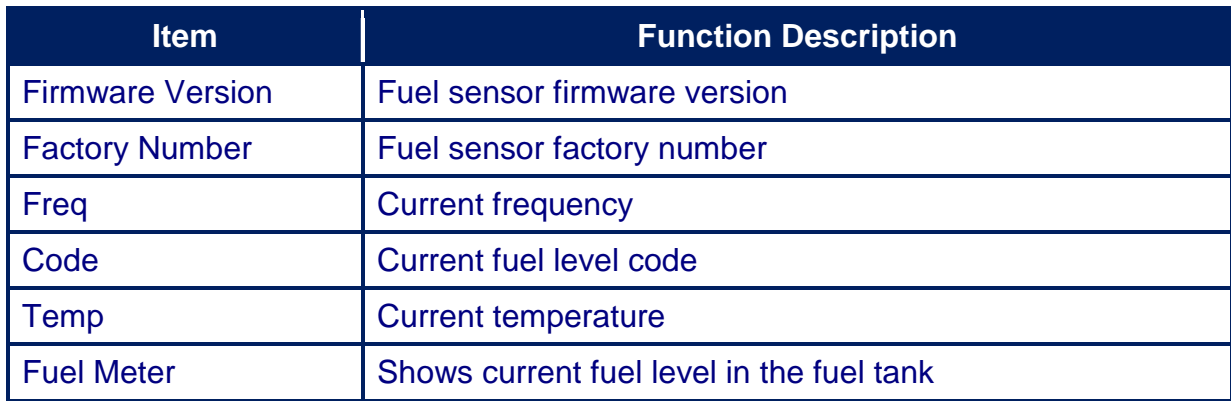

Frequency value and code value will change on fuel level change.

# **5.4. Tab "Settings"**

The tab "Settings" is intended for the programming of fuel level sensor parameters.

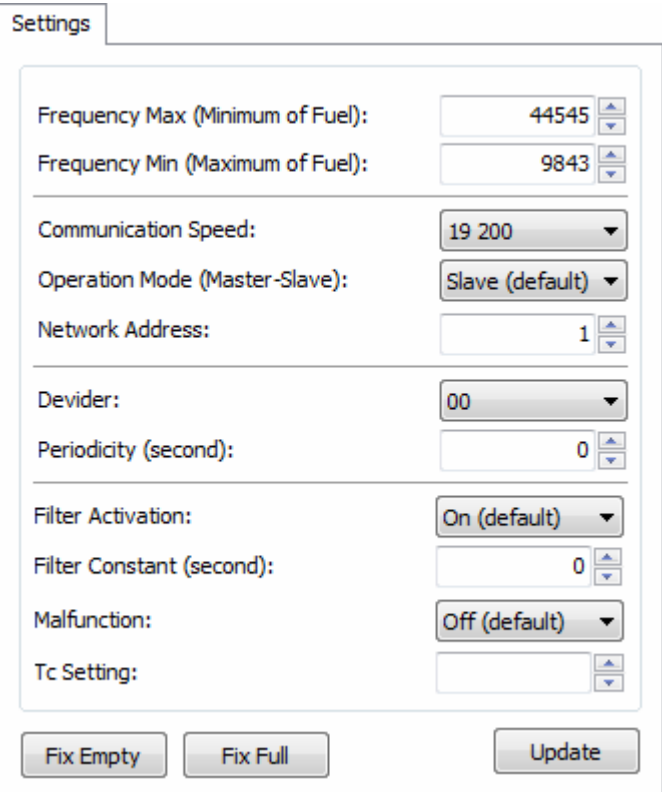

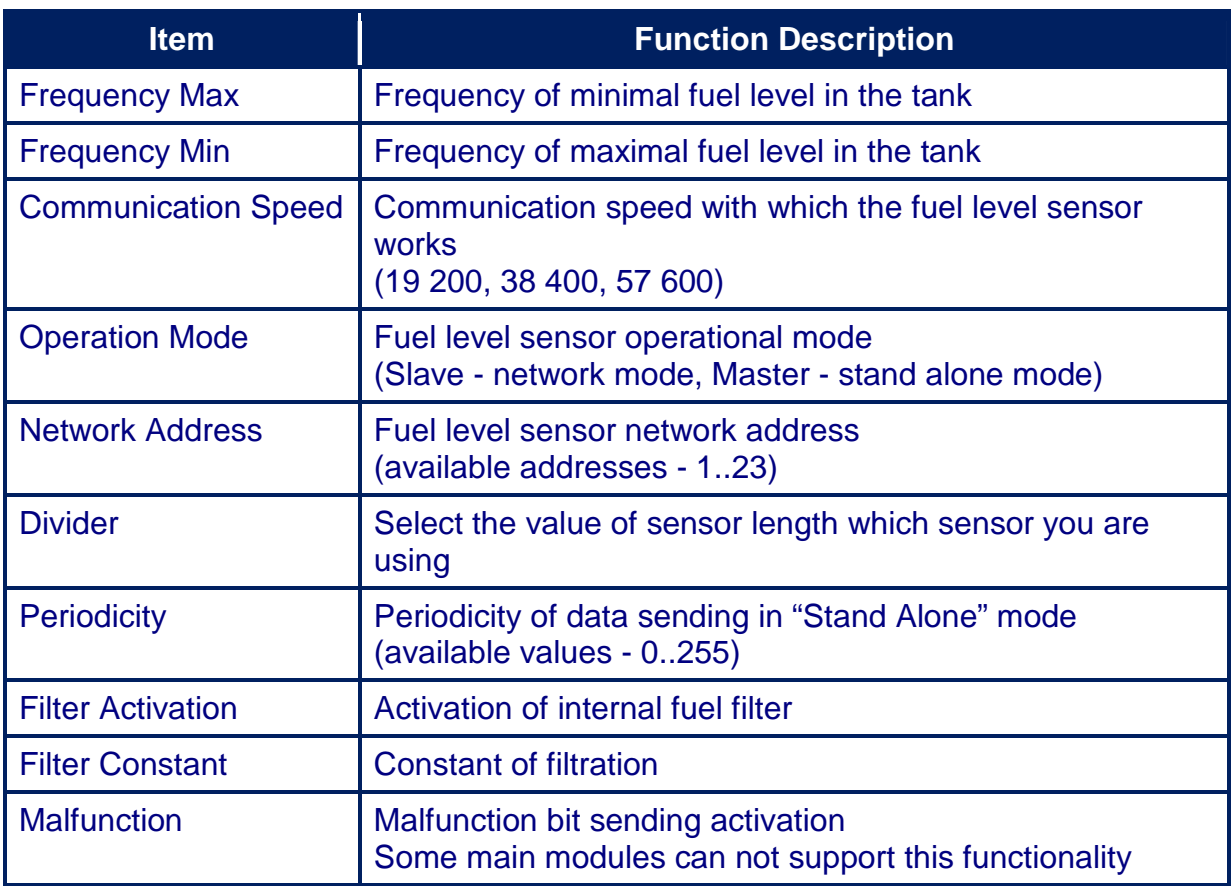

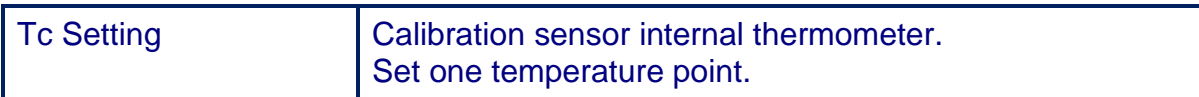

# **5.5. Tab "Settings"**

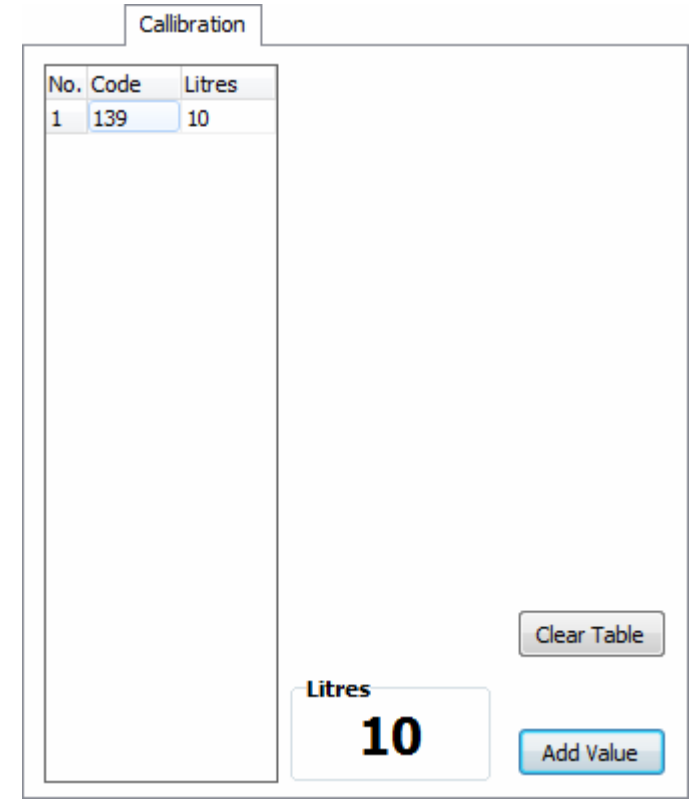

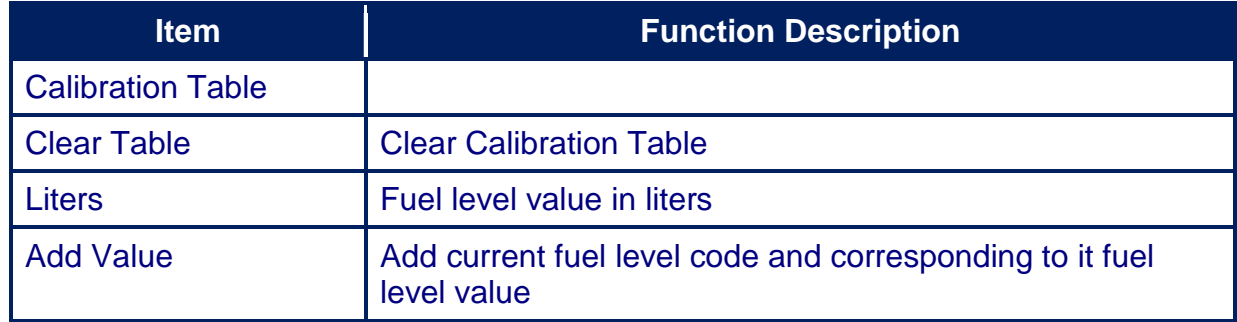

# **5.6. Connection settings and "Connect" button**

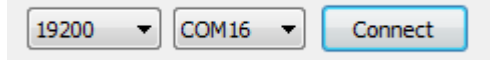

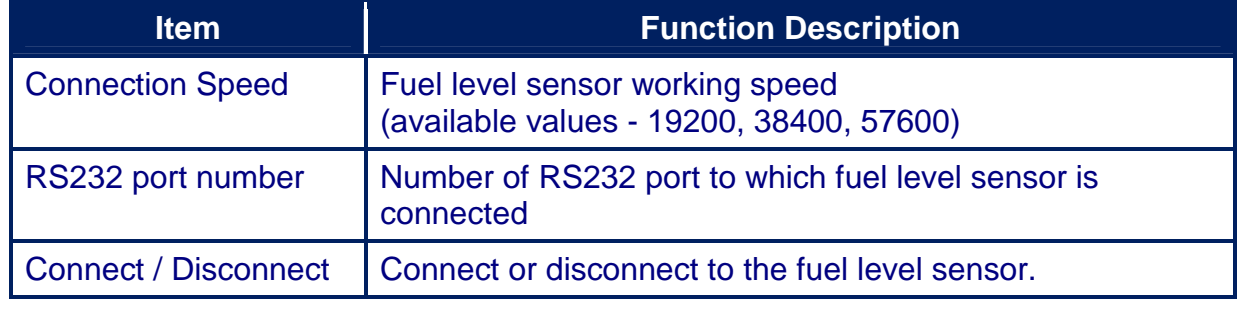

### **5.7. Status bar**

**Connection: COM16 [19200]** 

Status bar is intended to show connection status. After connecting to the fuel sensor information about COM port number and connection speed is shown in the status bar.

### **6. PROGRAMMING PROCEDURE**

The fuel level sensor programming procedure is consistently completing the required fields on the persistence and saving entered data.

For the data saving it is necessary to push button "Update".

### **6.1. Primary fuel sensor calibration**

Attention!!! Sensor adjustment should be provided with the same fuel type equal to the vehicle´s or machine operation fuel.

The DLLS, DLLE sensor scale should be adjusted after tube cutting. «**DLLS-DLLE Programming Tool**» software makes it.

Connect the sensor to PC by special 485 adapter (for example, **GuardMagic SCA adapter**).

Start "**DLLS-DLLE Programming Tool**" software. After starting the main window will be shown.

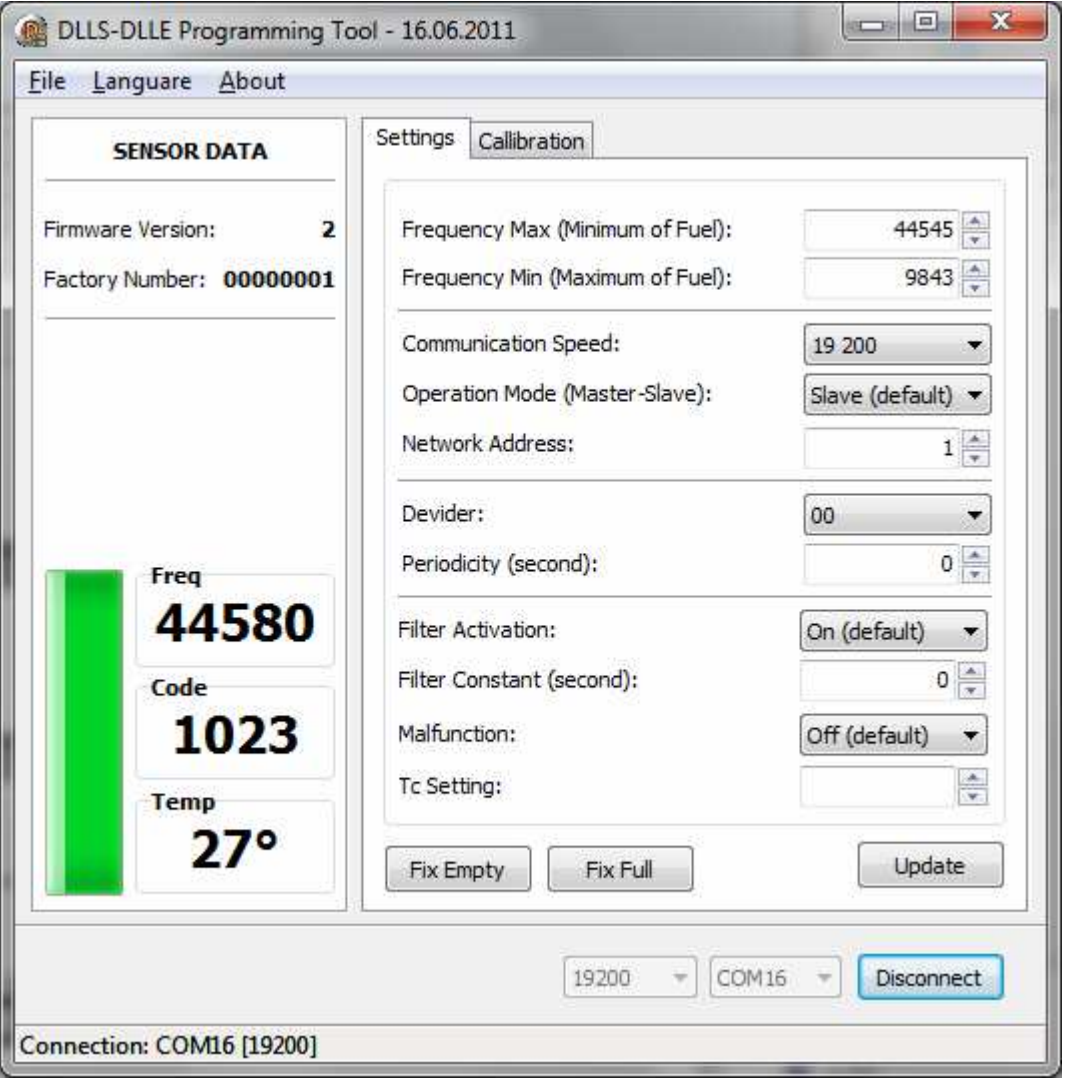

### **Primary fuel sensor calibration steps**

1. Select necessary "Communication Speed", "RS 232 Port" and press the button "Connect"

- 2. Put the sensor tube completely into the fuel, **pull out Sensor from the fuel,** wait for about 2 minutes, and then press "Fix Empty" button.
- 3. Put the sensor again completely into the fuel, wait for 2 minutes, and press "Fix Full" button.

### **6.2. Working mode and address setting**

Working mode of Fuel Sensor and Sensor Address setting are carried out also by "**DLLS-DLLE Programming Tool"** software.

When program is running select necessary "Operation Mode" and "Network Address" and press the button "Update".

# **7. FUEL TANK CALIBRATION**

For fuel tank calibration it is necessary to select "Calibration" tab. See screenshot below.

Fuel Tank calibration procedure showing below is only for independently calibration without units GuardMagic VB, GuardMagic FSM, GuardMagic MTF3.

Fuel Tank Calibration procedure with units GuardMagic VB, GuardMagic FSM, GuardMagic MTF3 in detailed describe in this product installation manuals

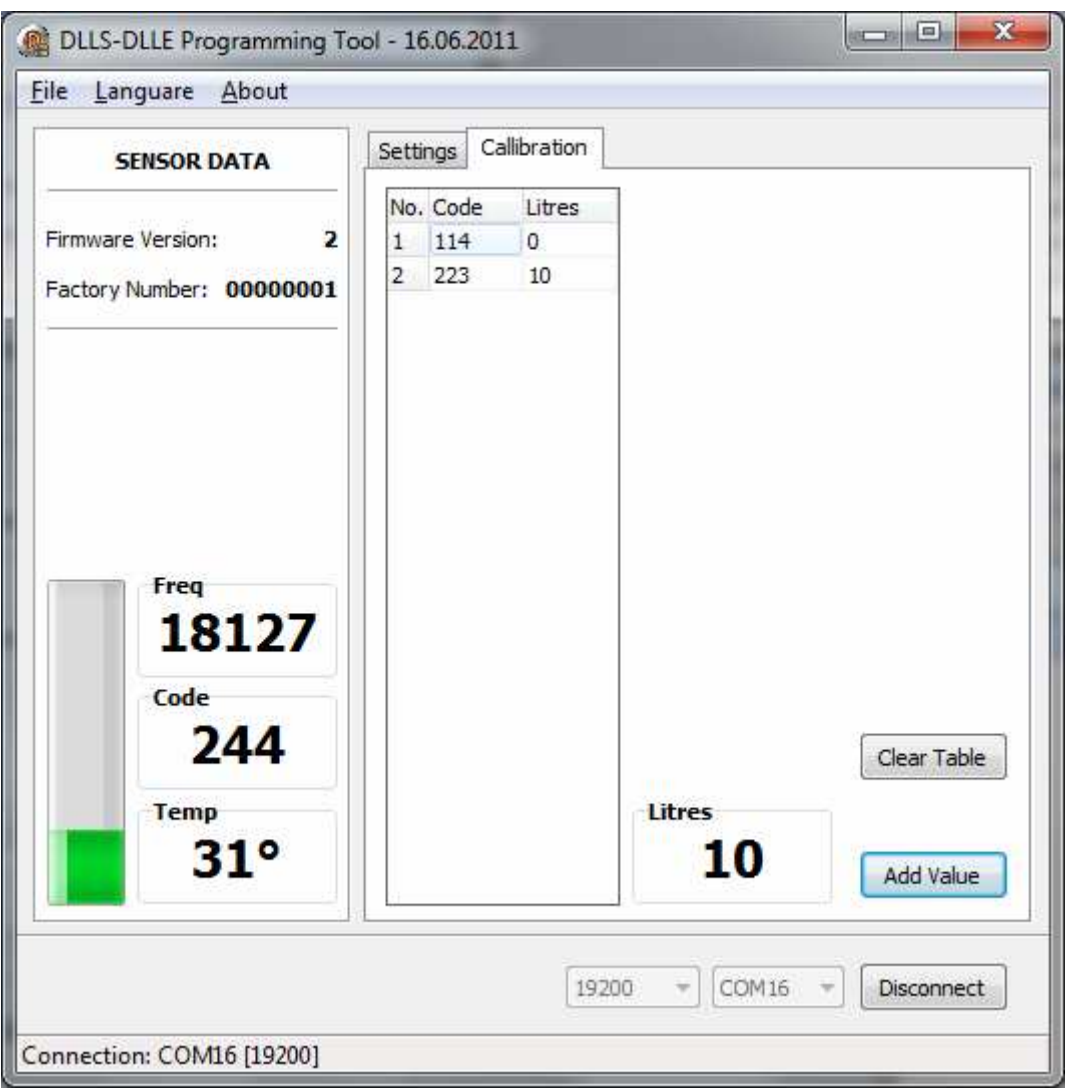

### **7.1. PRINCIPAL PROVISIONS**

Fuel tank calibration is consecutive fixing values of a level of fuel, which is filled in vehicle tank or tank trailer (regular or cargo), with the subsequent entering these data in the working program.

At carrying out of calibration operation it is convenient to take advantage of the form offered a calibration leaf p.7.4

As a measure of filled fuel is used the indicator of a filling station. Filling stations, as a rule, provide accuracy not worse 0,3 %. Code of filled fuel will be shown in calibration software.

At calibration procedure fuel is filled in with portions approximately on 1/10 - 1/20 volumes of a fuel tank. As a rule, carrying out of calibration need to be spent on 5 … to 15 control points.

Calibration procedure is carried out independently for each fuel tank and fuel level sensor.

# **7.2. ACTION ORDER OF CALLIBRATION PROCEDURE**

Carrying out the operation of the calibration procedure is carried out in following order:

- 1. In a fuel tank of vehicle leave the minimal possible fuel level. This fuel level will be considered as MINIMAL level (like 1 liter); no more than 1%... 2 % of a tank volume;
- 2. Fix minimal value of the fuel by pressing "Add Value" button in program ("minimal fuel level" will be fix);
- 3. Insert a pistol of a fuel hose into a tank;
- 4. Add some control fuel to the fuel tank;
- 5. Wait till the value of the fuel level indicator in program will stop changes (field code). About  $40 - 60$  sec;
- 6. Enter the fuel level value in liters (field "Liters"). Press "Add Value" button;
- 7. Execute the indications of the previous paragraph till filling the fuel tank full with fuel.
- 8. Write down the table "fuel code" and "fuel volume" in the paper table.

In the future the values obtained for the calibration data table must be entered in the work program.